## **Assistive Technology & Alternative Format Centre**

Disability Resource Service University of Canterbury

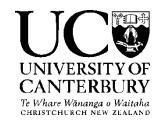

#### **Quick Start Guide**

Natural Reader 14 (free version)

#### Overview

Natural Reader text to speech software enables you to listen to electronic text instead of reading it on your computer screen. The free version is simple and easy to use. It can transform text in MS Word, Webpages, PDF files, and Emails into spoken works using natural sounding voices.

The paid version of Natural Reader has many more functions. It can convert any text into audio files such as MP3 or WAV for your CD player or iPod. It has additional features like audio control, pronunciation editor and optical character recognition (OCR) for conversion of scanned text into editable word files

#### **Table of Contents**

Use Ctrl + Left Click to go to page. To return to Table use Alt+Left Arrow

| 1. Free Version download                                        | 2            |
|-----------------------------------------------------------------|--------------|
| 2. Getting started                                              | 2            |
| 3. Choose a new document by clicking on Add New to hear text re | ead aloud .4 |
| 4. Click on webpage, enter URL in search box and listen         | 5            |
| 5. Upgrade from basic version                                   | 5            |
| 6. Floating Bar                                                 | 6            |
| 7. More tools                                                   | 7            |
| 8. Return to primary window                                     | 7            |
| 9. Audio player and audio conversion                            | 8            |
| 10. Speech settings                                             | 8            |
| 11. More features                                               | 9            |
| 12. Screen magnification tools                                  | 9            |

| 13. | 3. The tool bar     | 10 | ) |
|-----|---------------------|----|---|
| 14. | 4. Delete documents | 1c | ) |

#### 1. Free Version download

Go to <a href="http://www.naturalreaders.com/download.html">http://www.naturalreaders.com/download.html</a> and click on the free download tab for Windows at the top and install the software on your computer.

## 2. Getting started

The Natural Reader welcome window will open when you double click on the icon

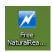

on the desktop.

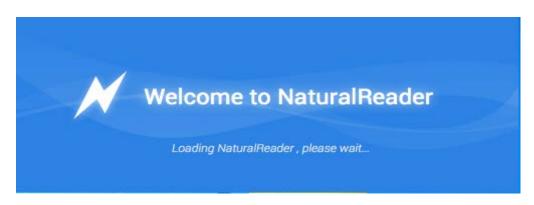

(Features shown in green are available in the free version. Red boxes indicate additional features that are available in the paid version)

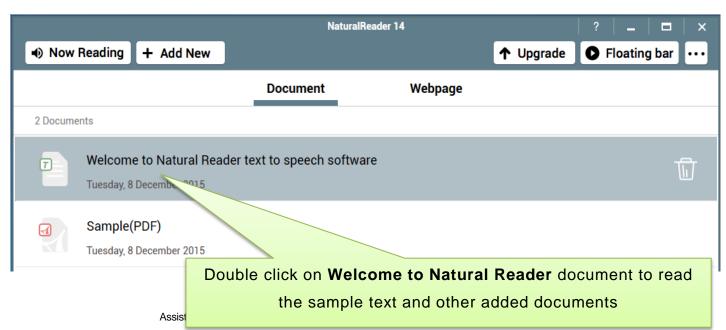

## Click on Now Reading to return to Back to Library

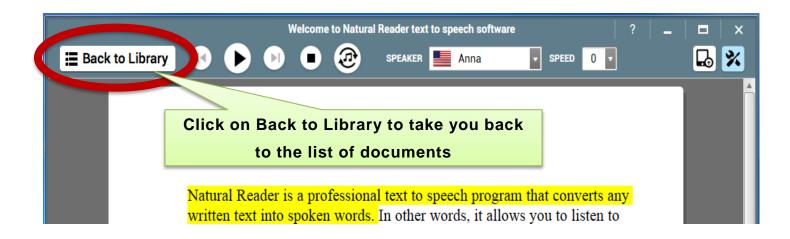

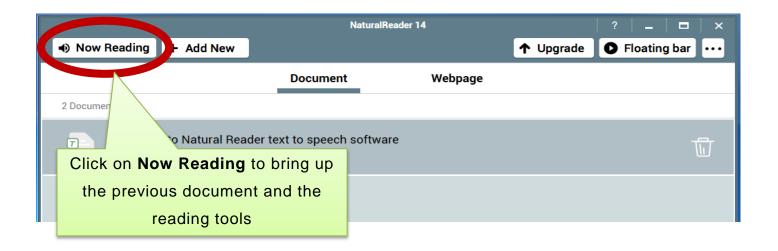

# 3. Choose a new document by clicking on Add New to hear text read aloud

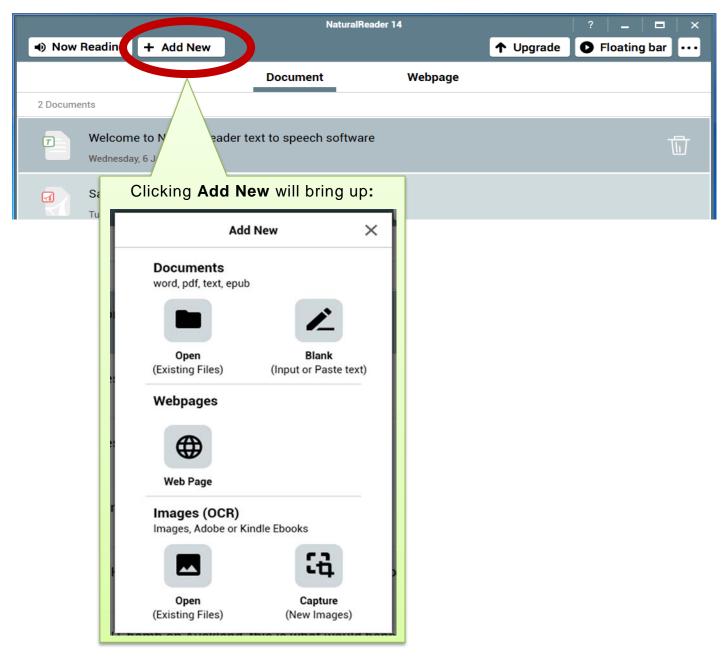

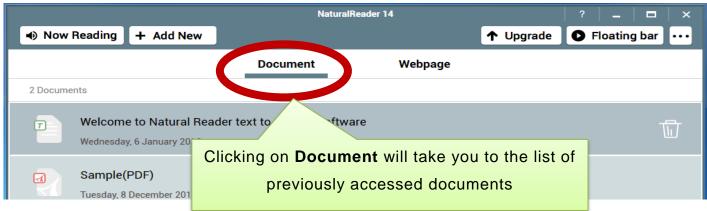

# 4. Click on webpage, enter URL in search box and listen

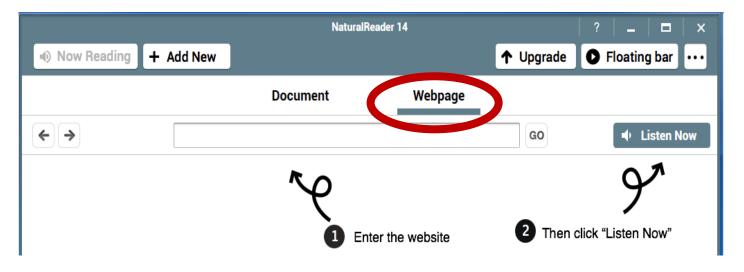

## 5. Upgrade from basic version

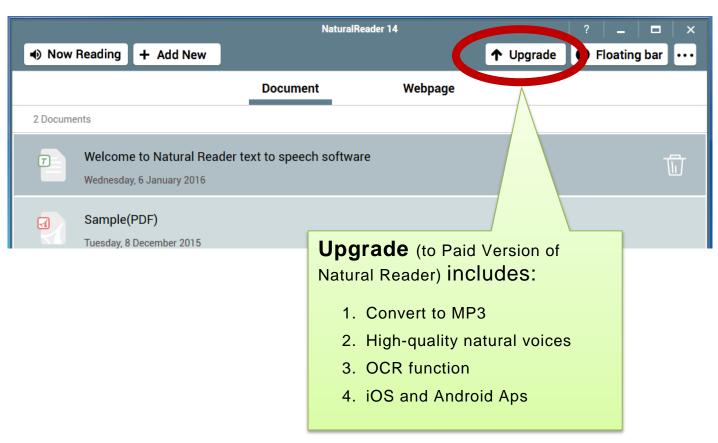

# 6. Floating Bar

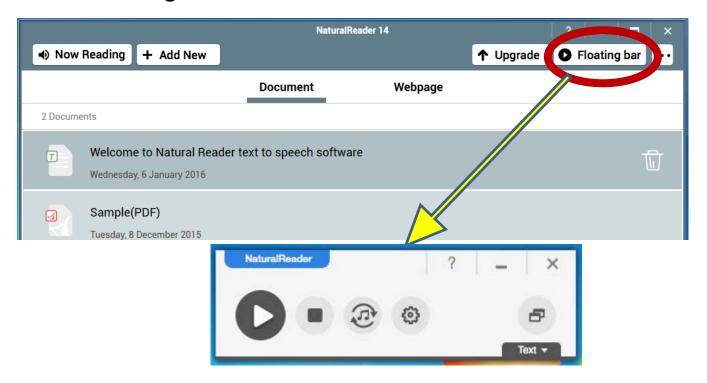

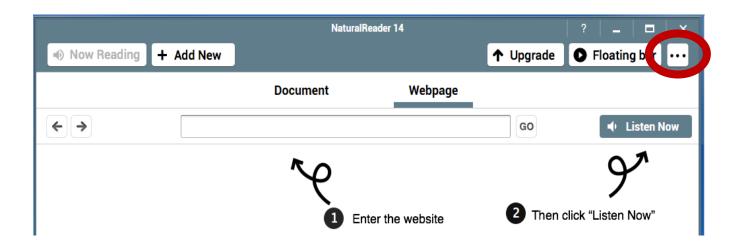

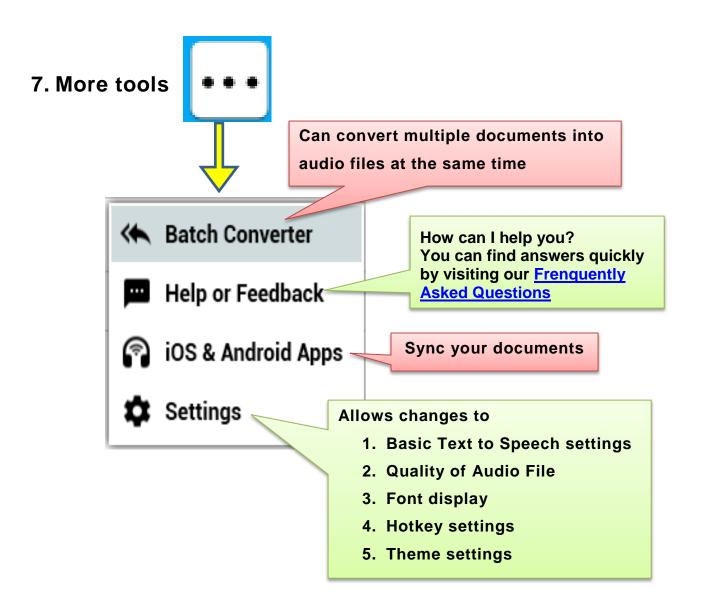

## 8. Return to primary window

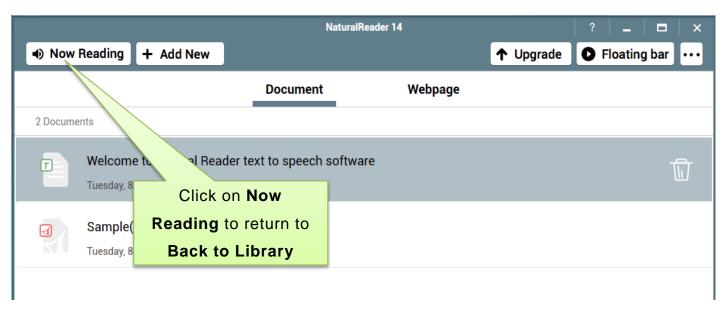

## 9. Audio player and audio conversion

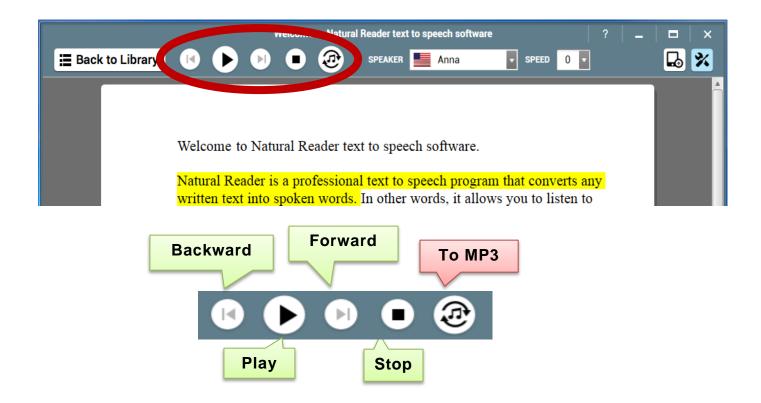

## 10. Speech settings

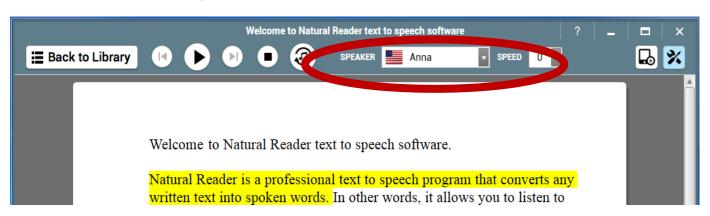

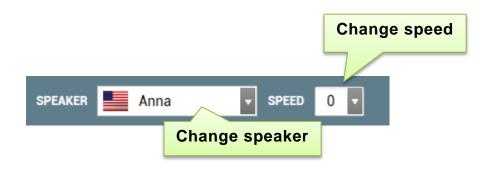

### 11. More features

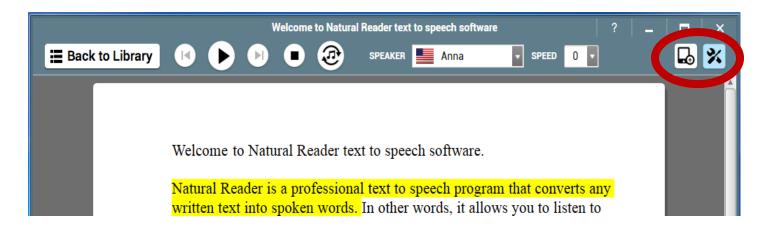

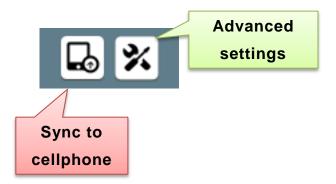

# 12. Screen magnification tools

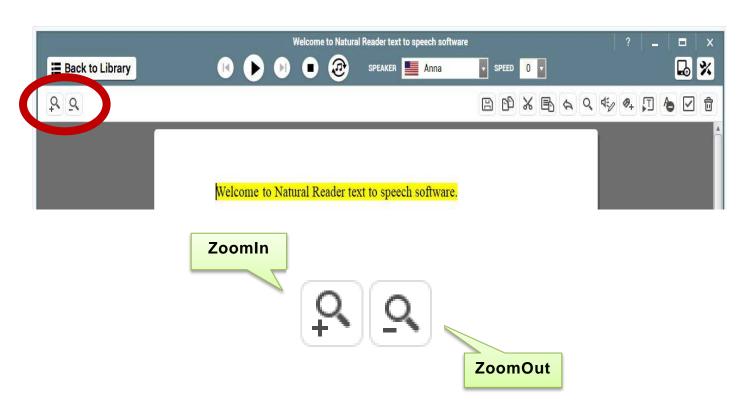

#### 13. The tool bar

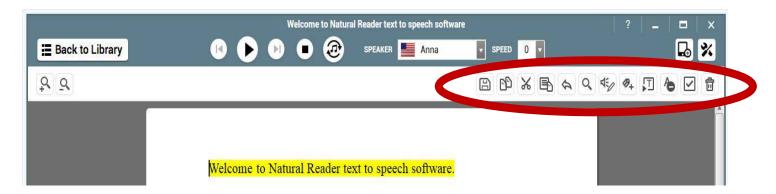

(Features in green are available in the free version. Red boxes indicate additional features that are available in the paid version)

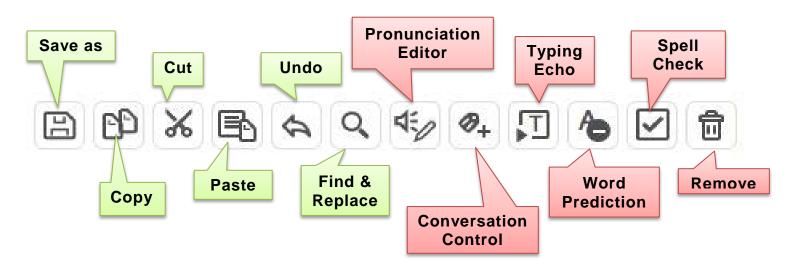

#### 14. Delete documents

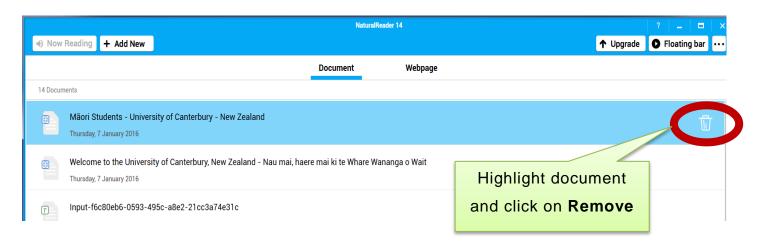